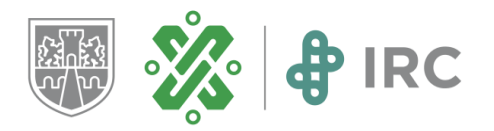

## **¿Cómo usar Google Classroom**?

- 1. Iniciar sesión en una cuenta de correo de Gmail.
- 2. Ingresar al sitio classroom.google.com para acceder directamente a Google Classroom. La otra opción es entrar desde la web principal de Google.com, pulsando en el botón de aplicaciones arriba a la derecha y seleccionando la de Google Classroom que aparece con el ícono de la pizarra.
- 3. Confirmar el uso de la cuenta con la que se ingresa al pulsar la opción 'Continuar'.
- 4. Elegir entre entrar en una clase ya creada o crear una nueva.
- 5. Si se entra a una clase ya existente, se pedirá la dirección URL específica de esa clase. Si se selecciona 'Crear una clase' se inicia el proceso para estructurar una nueva clase.
- 6. Aceptar la una pantalla en la que se avisa que, si se utiliza Google Classroom en un centro educativo, deberá gestionarlo desde una cuenta de GSuite para centros educativos. En caso negativo, continuar.
- 7. Registrar los datos de la clase. Ahí se colocará nombre, sección, materia y aula.
- 8. Ingresar a la clase creada.
- 9. En la pestaña de Trabajo de clase, será donde se vean todas las tareas creadas. Ahí se puede pulsar el botón 'Crear' para empezar a generar contenido para el aula.
- 10. Especificar fechas de entrega, el tema al que pertenecen y guía de evaluación.

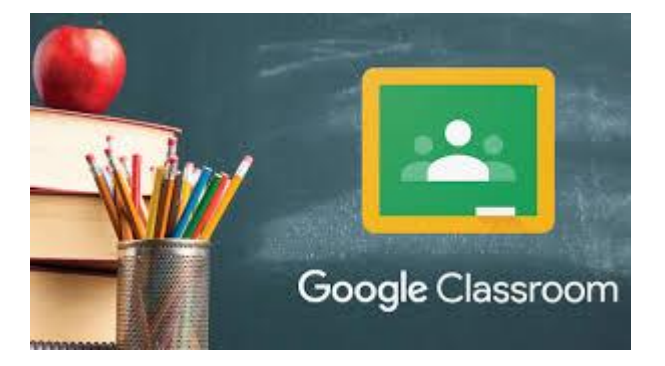